## **PASSOS PARA ACESSAR A GESTÃO DE PESSOAS WEB**

PARA O 1º ACESSO, O SERVIDOR DEVE ACESSAR A PÁGINA DA "GESTÃO DE PESSOAS WEB" NO SITE DA PREFEITURA DE AGRONÔMICA, OU DIRETAMENTE NO LINK [HTTPS://AGRONOMICA.E-PUBLICA.NET/E-SERVIDOR/WEB/#/LOGIN,](https://agronomica.e-publica.net/e-servidor/web/#/login) E DEVE COLOCAR SEU CPF NO CAMPO "USUÁRIO" E SUA DATA DE NASCIMENTO COM 8 DÍGITOS (EXEMPLO PARA QUEM NASCEU EM 05 DE SETEMBRO DE 1985: *05091985*) NO CAMPO "SENHA".

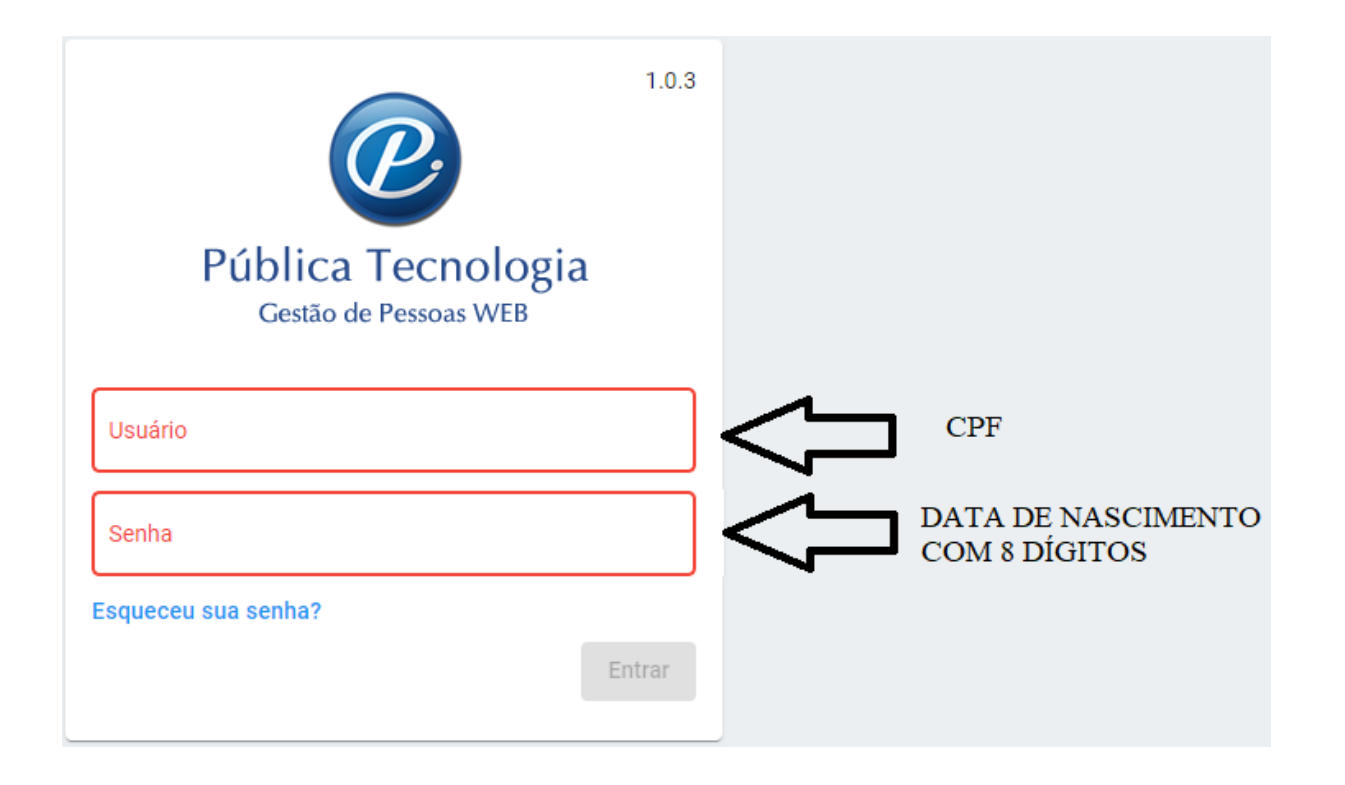

#### APÓS LOGAR, O SERVIDOR PODE CADASTRAR SEU E-MAIL DE PREFERÊNCIA NO CAMPO "ALTERAR E-MAIL" CONFORME IMAGEM ABAIXO, COLOCAR O NOVO E-MAIL E A SENHA (DATA DE NASCIMENTO COM 8 DÍGITOS).

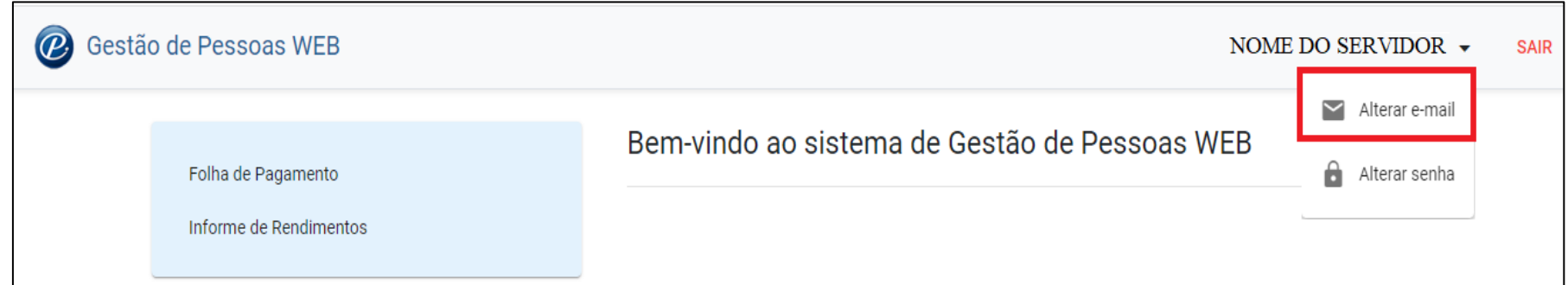

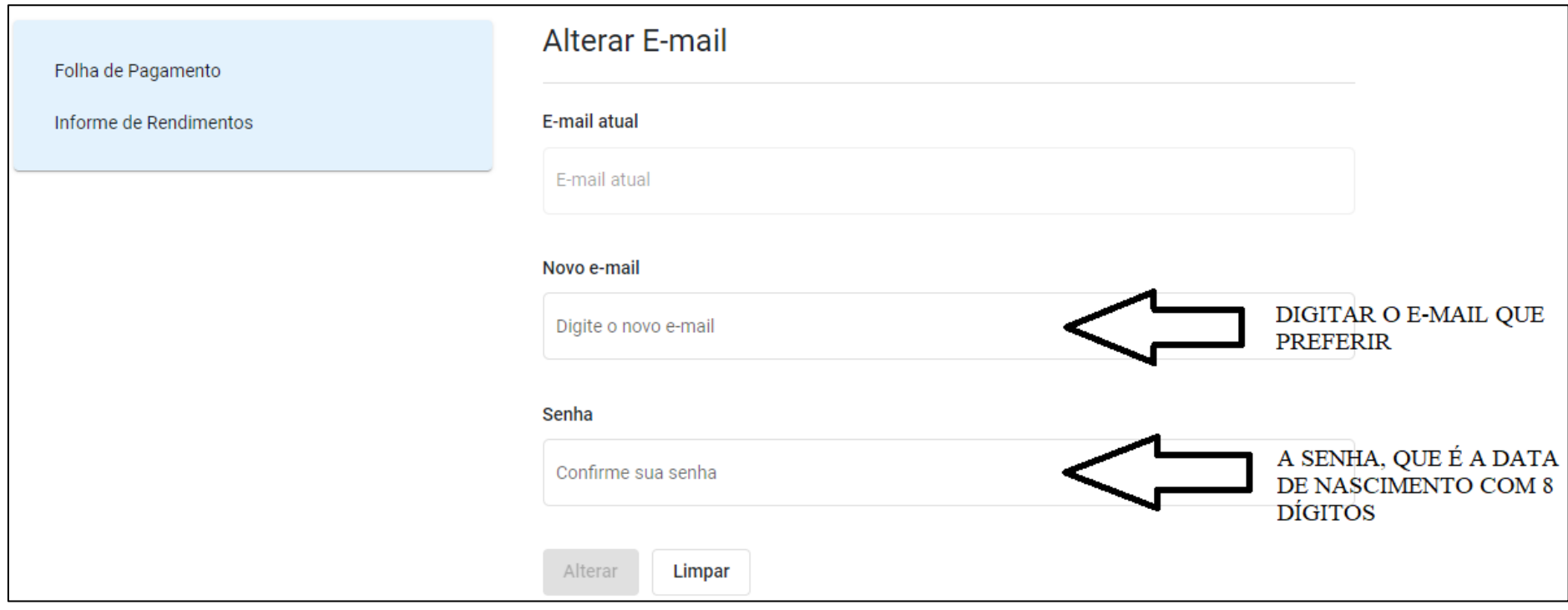

#### A SEGUIR, O SERVIDOR PODE MUDAR A SUA SENHA ATRAVÉS DO CAMPO "ALTERAR SENHA", CONFORME IMAGEM ABAIXO. PARA ISSO BASTA COLOCAR A SENHA ATUAL (DATA DE NASCIMENTO COM 8 DÍGITOS), E APÓS COLOCAR A NOVA SENHA, SEGUIDO DA CONFIRMAÇÃO, QUE É A REPETIÇÃO DA NOVA SENHA ESCOLHIDA.

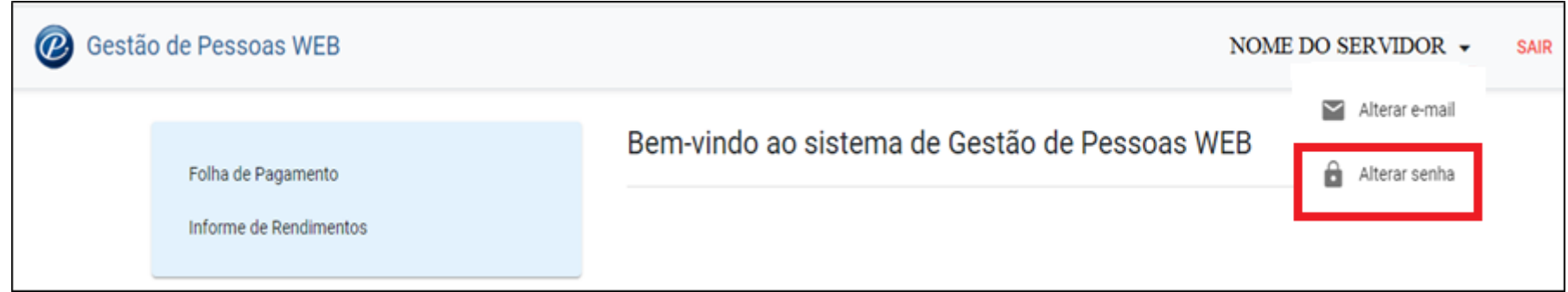

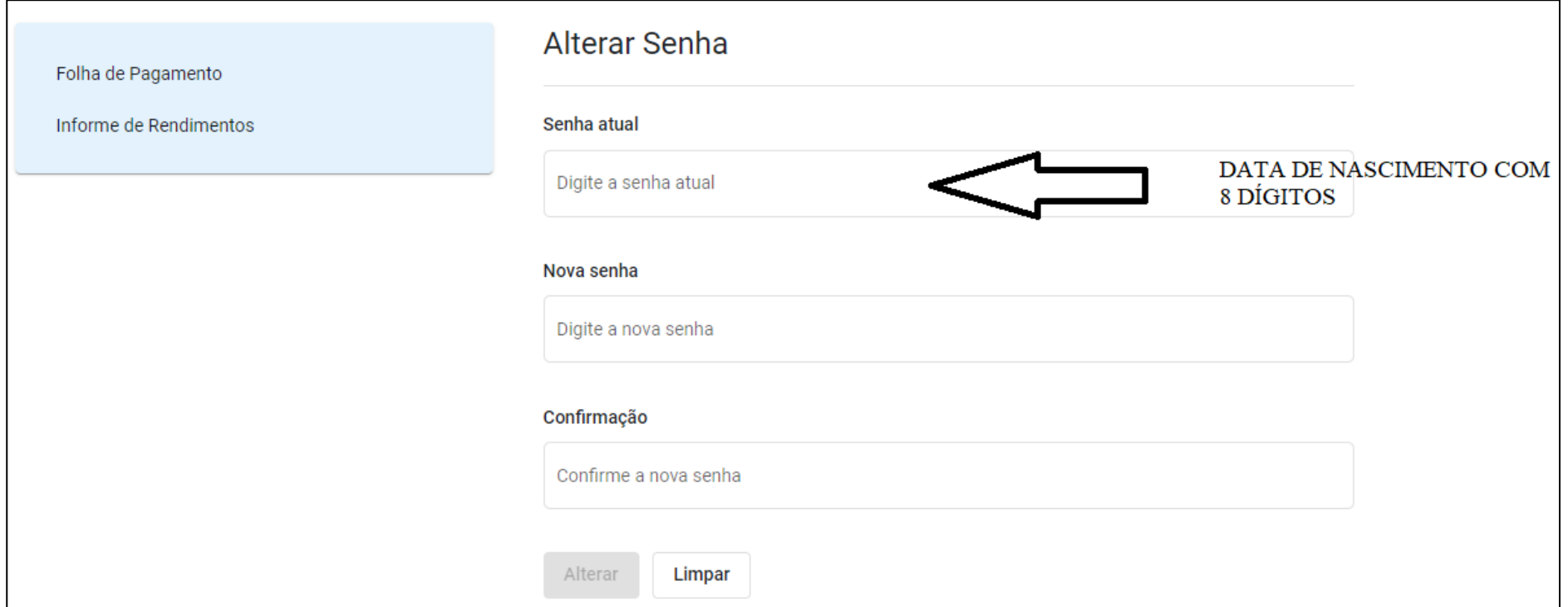

CASO O SERVIDOR ESQUEÇA OU PERCA SUA SENHA, PODERÁ RECUPERÁ-LA NO CAMPO "ESQUECEU SUA SENHA?", DEVENDO DIGITAR O SEU CPF POSTERIORMENTE, QUE UM E-MAIL DE RECUPERAÇÃO DE SENHA SERÁ ENVIADO PARA O E-MAIL CADASTRADO.

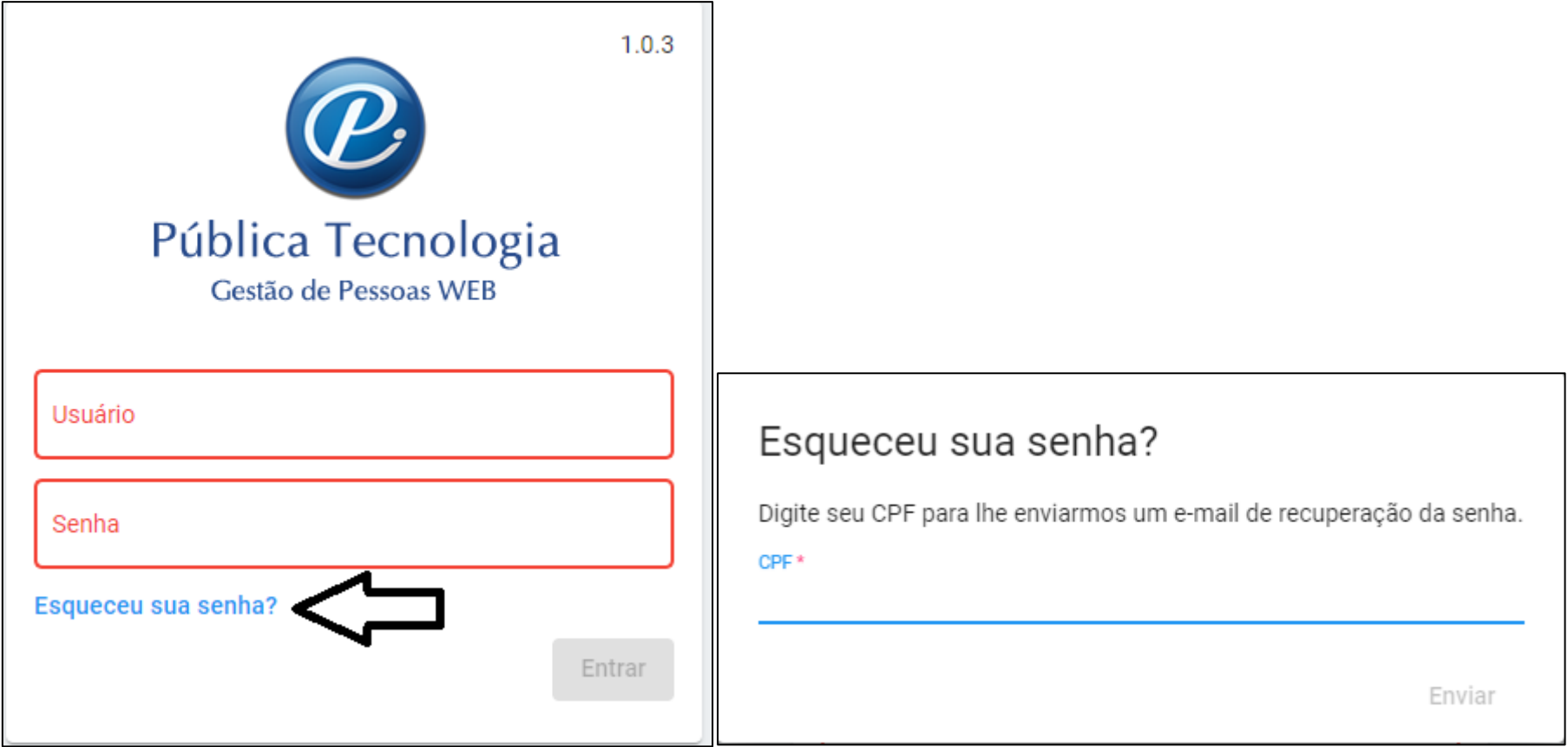

#### PARA ACESSAR SUA FOLHA DE PAGAMENTO, O SERVIDOR DEVE CLICAR EM "FOLHA DE PAGAMENTO". EM "CADASTRO", O SERVIDOR PODE CONSULTAR TODOS OS CARGOS QUE JÁ TEVE NA PREFEITURA DE AGRONÔMICA.

## ABAIXO, NOS CAMPOS DAS DATAS, PODERÁ ESCOLHER O PERÍODO QUE DESEJA CONSULTAR SUA FOLHA DE PAGAMENTO, DE ACORDO COM O CADASTRO ESCOLHIDO. PARA TIRAR DE UM MÊS ESPECÍFICO, O PERÍODO INICIAL É O 1º DIA DO MÊS E O PERÍODO FINAL, O ÚLTIMO DIA DO MÊS.

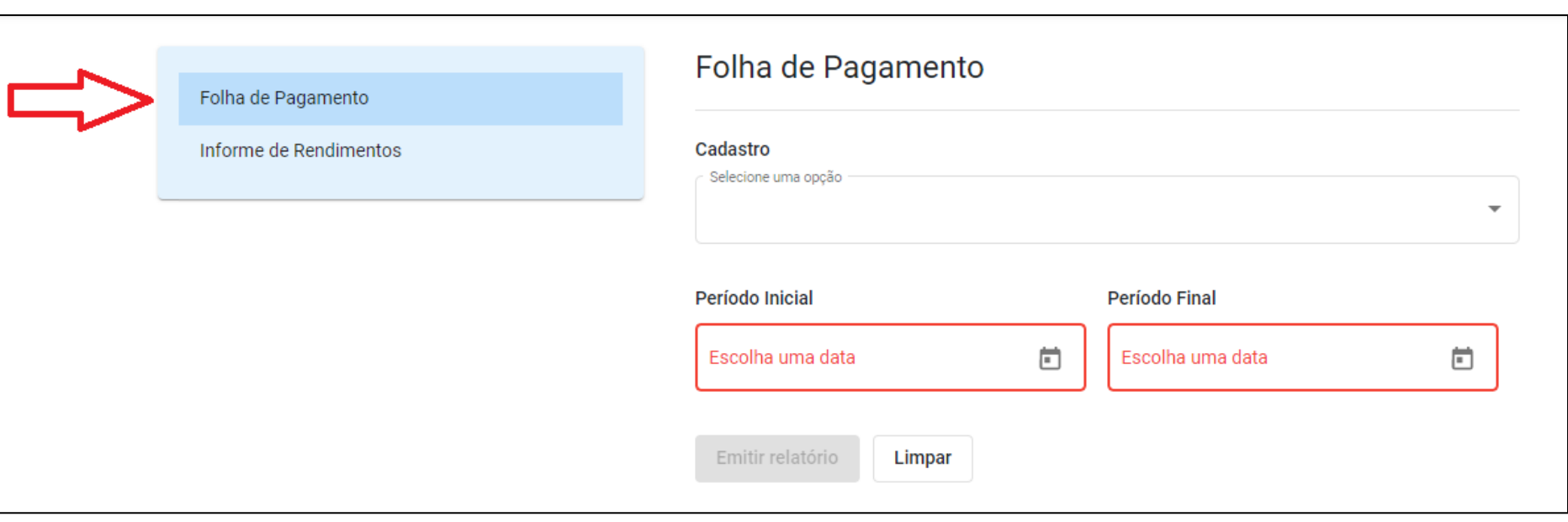

## APÓS "EMITIR RELATÓRIO", O SERVIDOR ESCOLHE SE DESEJA ABRIR DIRETAMENTE A FOLHA PARA VISUALIZAÇÃO, OU SE FAZ O DOWNLOAD DO ARQUIVO.

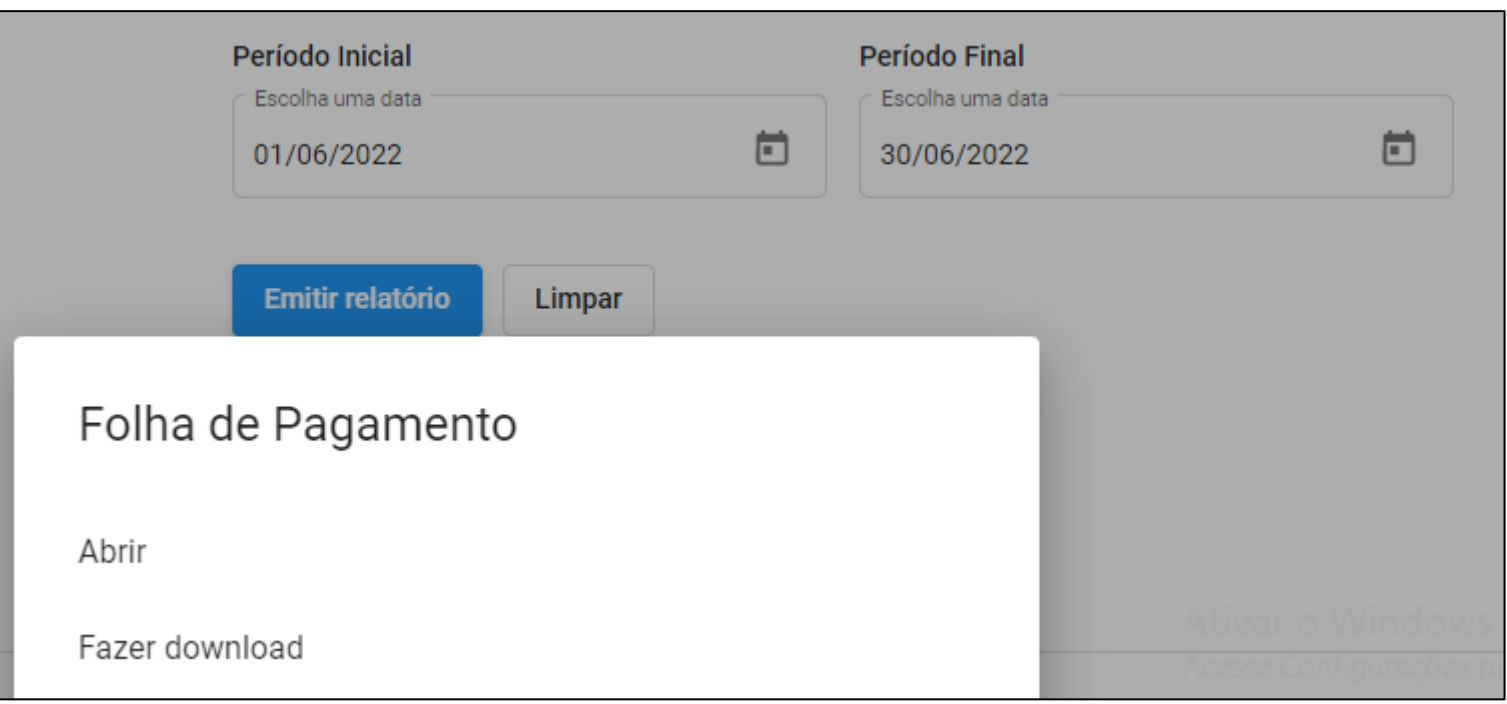

## PARA ACESSAR O "INFORME DE RENDIMENTOS" PARA FINS DE DECLARAÇÃO DE BENS E IMPOSTO DE RENDA, O SERVIDOR IRÁ ESCOLHER O CARGO DESEJADO NA ABA "COLABORADOR" E DIGITAR O ANO ESPECÍFICO NO CAMPO "ANO BASE".

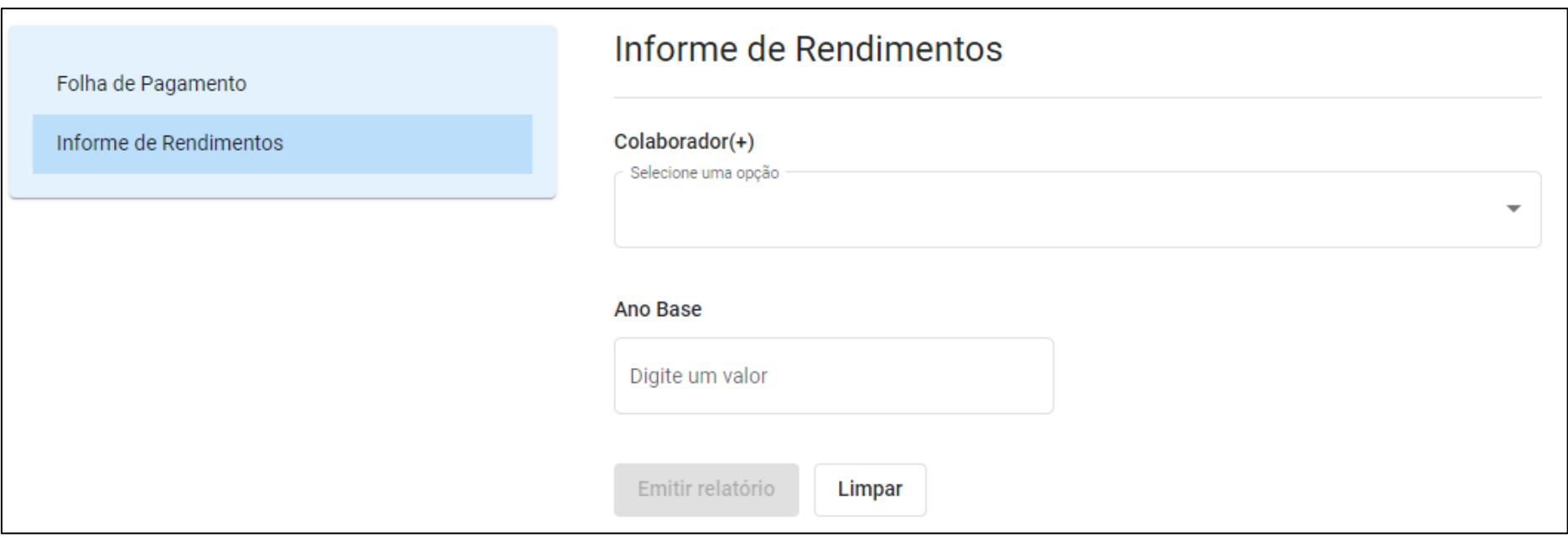

# TAMBÉM APÓS EMITIR O RELATÓRIO, O SERVIDOR ESCOLHE SE DESEJA ABRIR DIRETAMENTE PARA VISUALIZAÇÃO, OU SE FAZ O DOWNLOAD DO ARQUIVO.

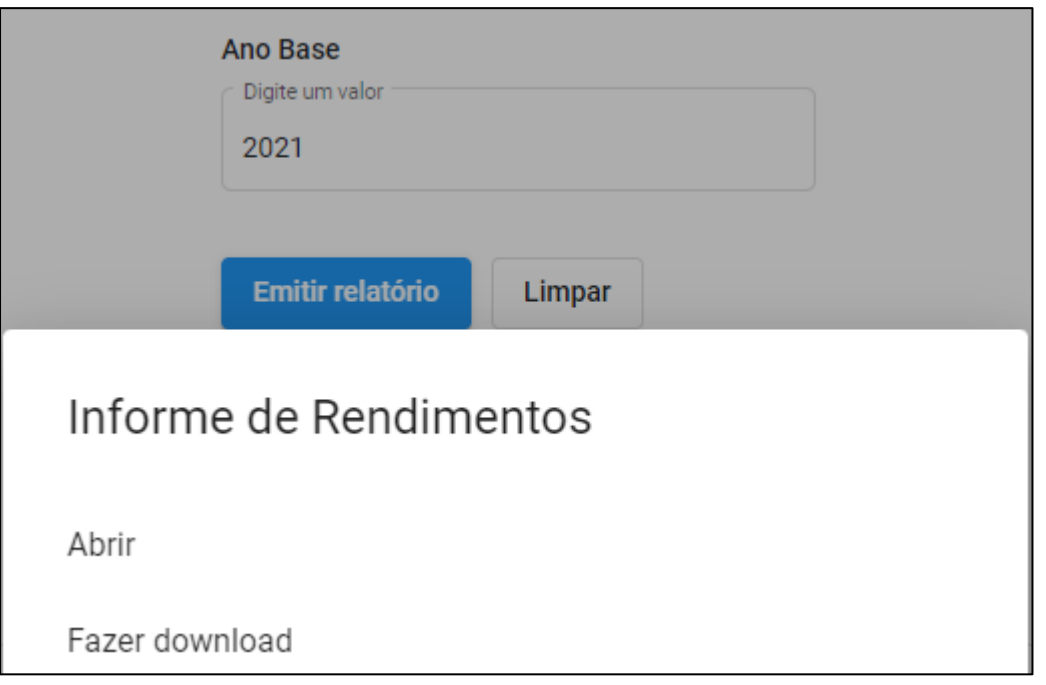